## ユーザライセンス管理ツール更新のお知らせ

**2018年8月10日**にユーザライセンス管理ツールの最新版 Ver.1.0.28.0 をリリースいたしました。 リリース後は、「ログイン」ボタンを押すと下記の画面が現れますので、画面の指示に従って ユーザライセンス管理ツールを更新してください。

#### **1.更新手順**

① ログイン画面で、「ログイン」ボタンを押します。

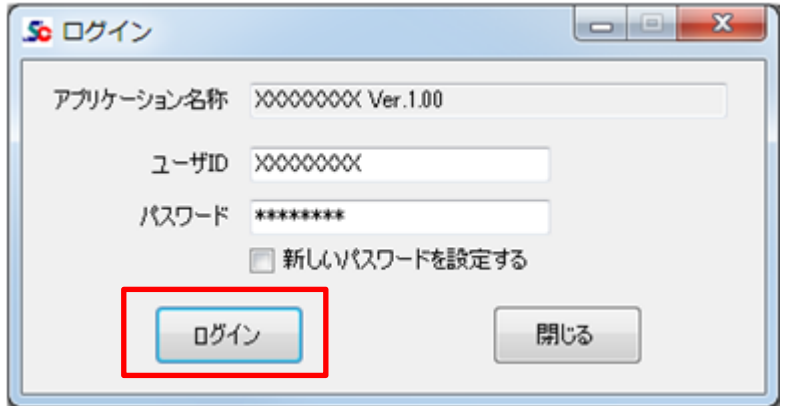

② ユーザライセンス管理ツールのアップデート画面が現れます。 お客様のパソコンにインストールされているユーザライセンス管理ツールのバージョンによって、 下記いずれかの画面が表示されます。 いずれの場合も「アップデート実行」ボタンを押します。

【Ver.1.0.23.0~Ver.1.0.27.0 の場合】

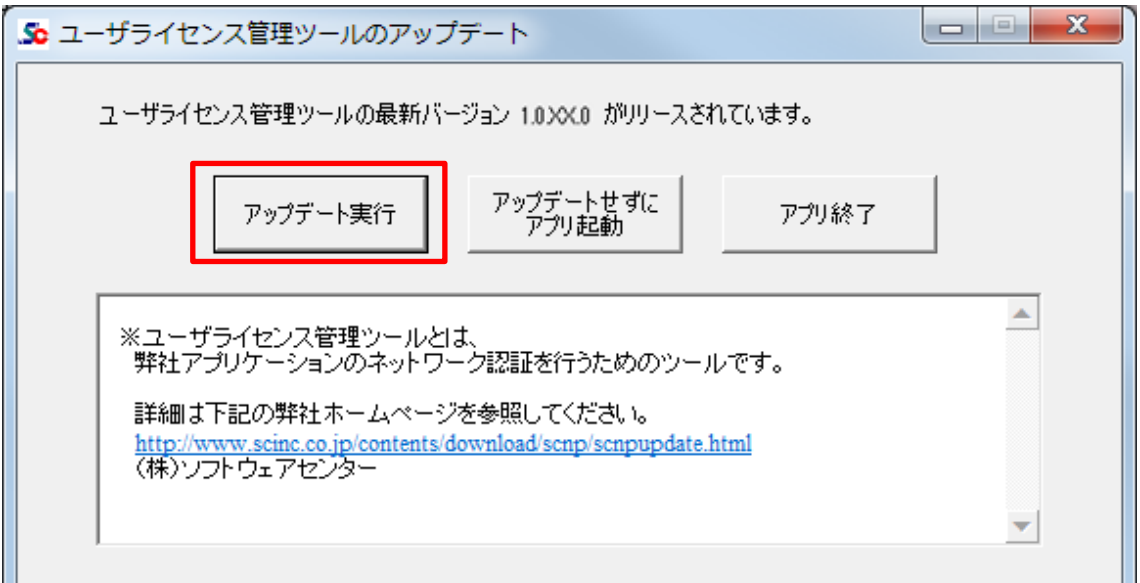

【Ver.1.0.22.0 以前の場合】

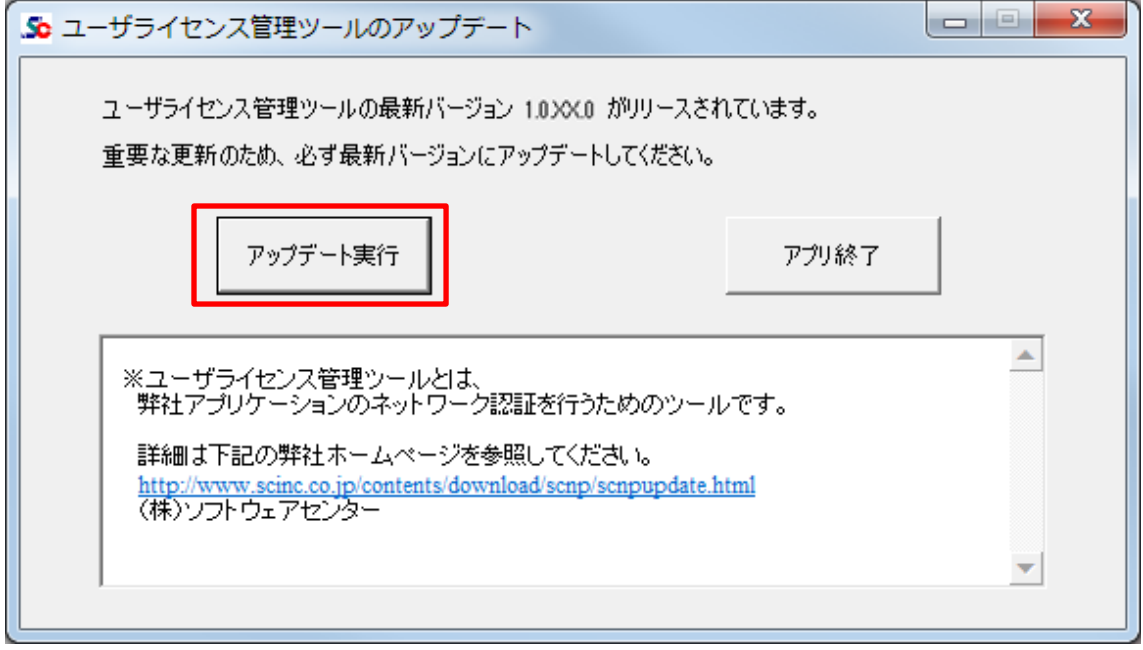

※ 最新版に更新された後は、これらの画面は現れません。

③ ユーザライセンス管理ツールの最新版が、自動的にダウンロード、及び、インストールされます。

④ 再び、ログイン画面が現れます。

「ログイン」ボタンを押します。

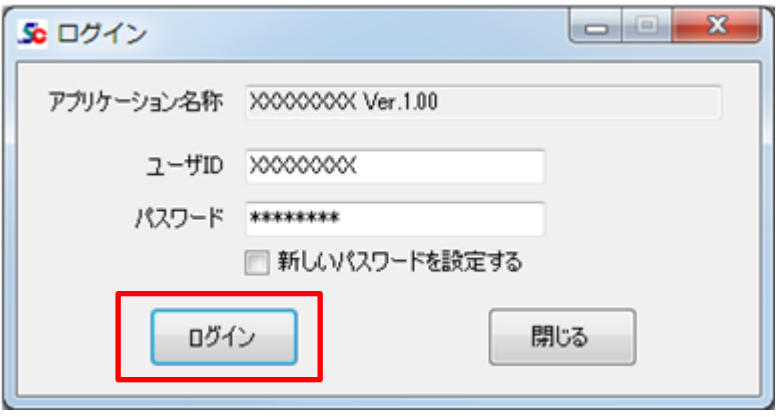

# ⑤ 通常のライセンス情報画面が現れます。

「アプリ起動」ボタンを押すと、アプリケーションが起動します。

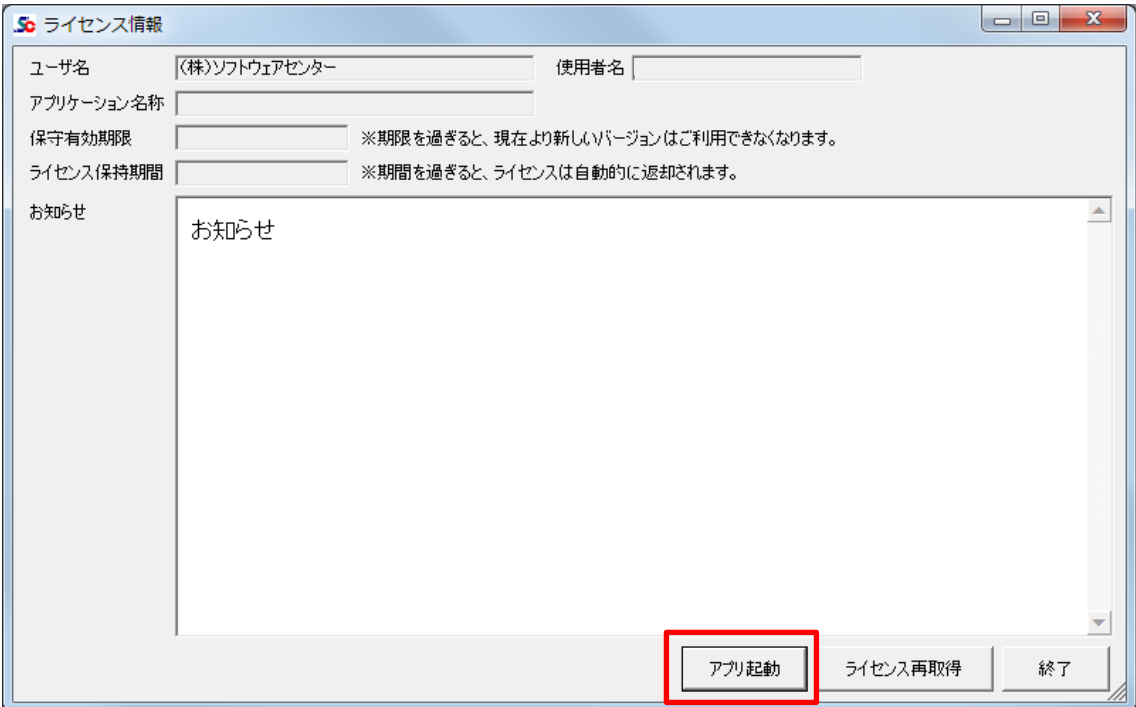

### **2.自動でダウンロード、インストールが行われない場合**

更新手順②で「アップデート実行」ボタンを押しても自動的にダウンロードが行われない場合は、 下記の弊社ホームページより、手動でダウンロード、及び、インストールをお願いします。 <https://www.scinc.co.jp/scnpdl.html>

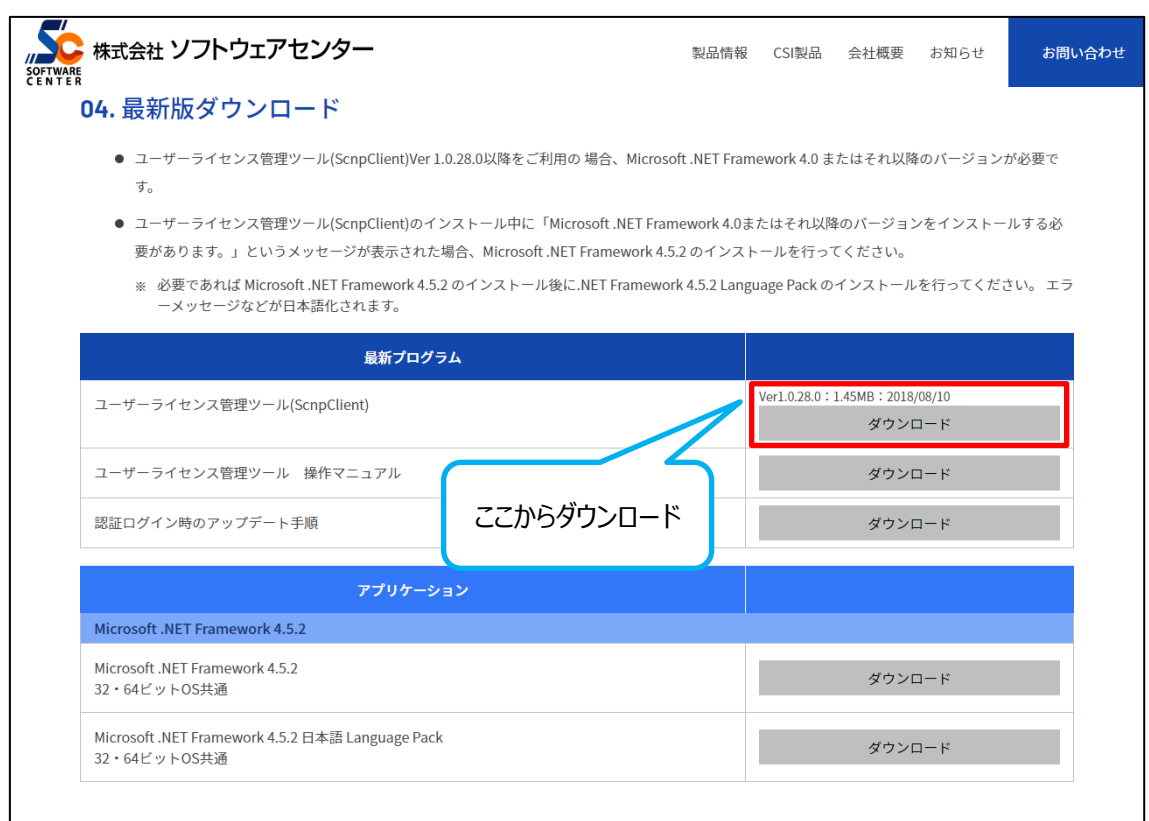

### **3.Microsoft .NET Framework 4.0 以上がインストールされていない場合**

下記の弊社ホームページからも、ダウンロード、及び、インストールできます。

<https://www.scinc.co.jp/scnpdl.html>

①②の順にインストールを行ってください。

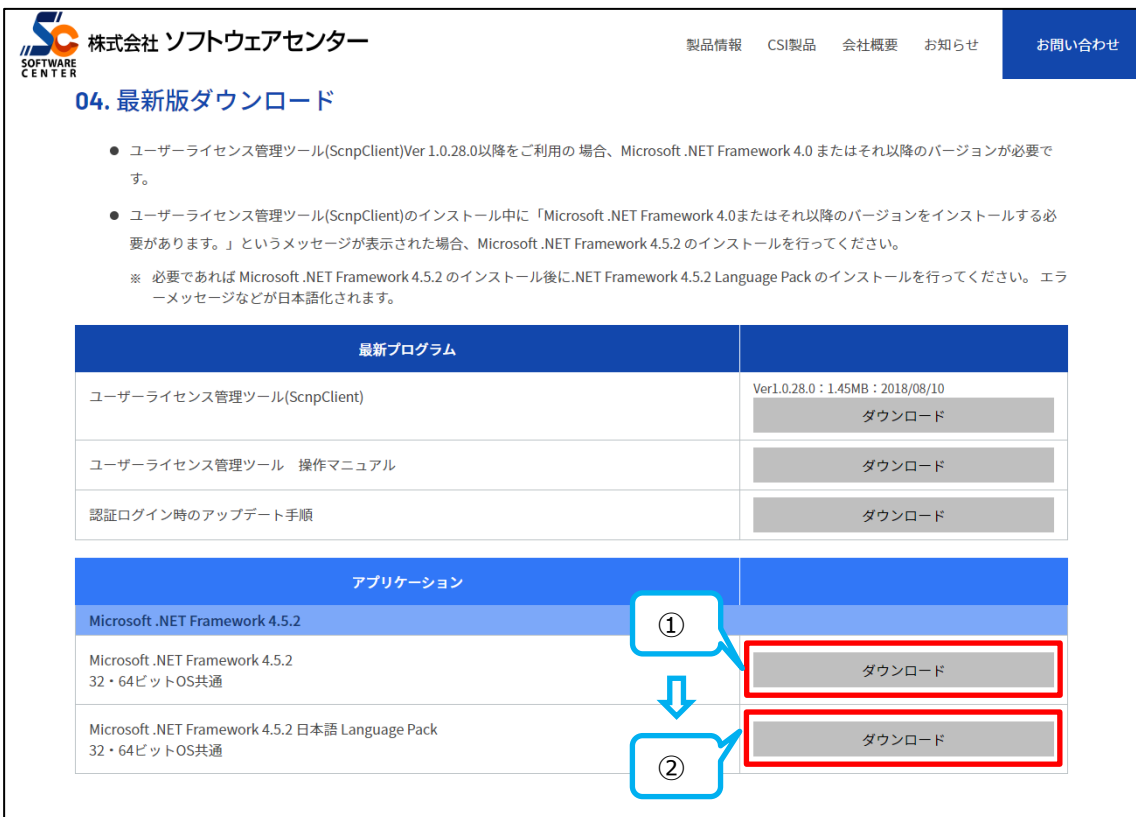